## **How to log in to WEF Conference Abstract Submission Sites for Non-members**

*\*Member instructions are at the end of the document.*

When visiting the webpage for your conference, you will see a button labeled "Submit your Abstract". When you click on it, you will arrive at a screen that looks like the image below:

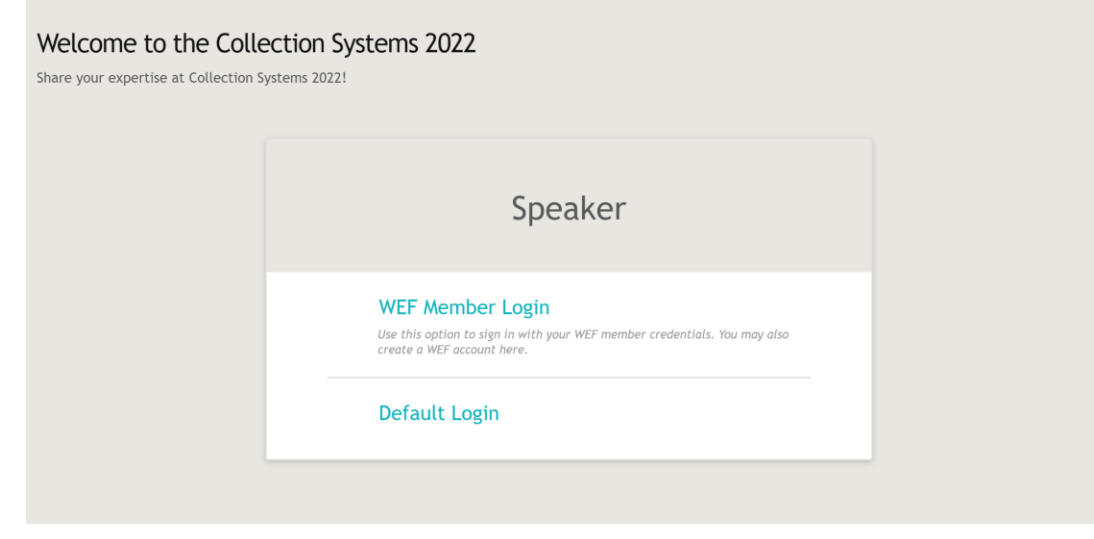

Click on "WEF Member Login" to begin. This will take you to a page that looks like this:

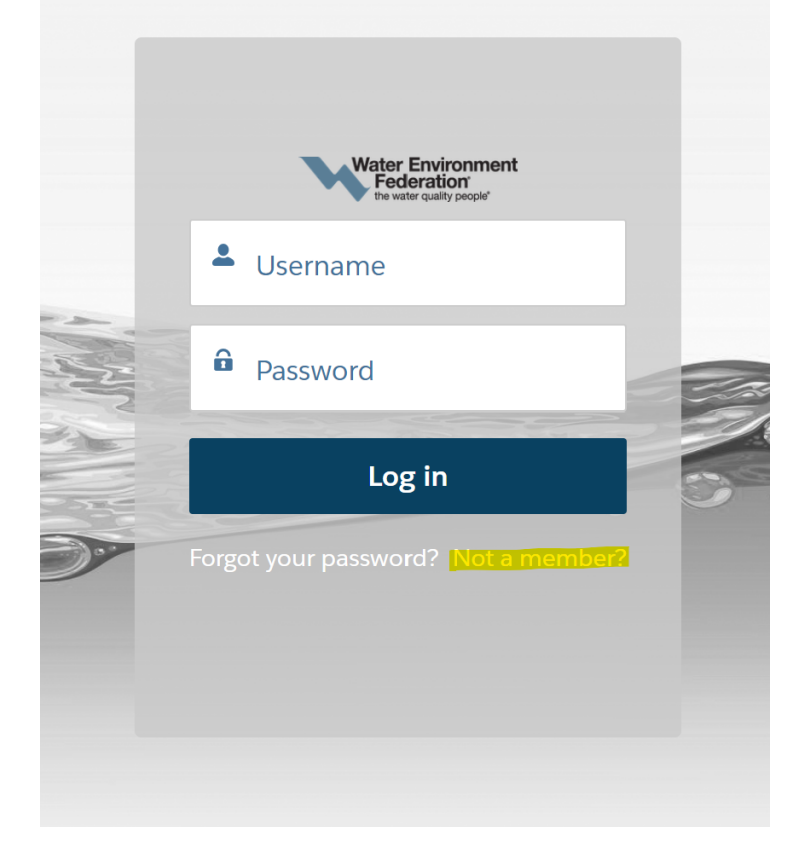

Click on "Not a member?" highlighted in the image above.

You will then be asked to enter your first and last name, email address, and then select a username and password. You can use your email address as the username if you would like. The password should contain at least one lowercase letter, one uppercase letter, one number, and one special character (@#\$%!).

Respond to the captcha and then click "Create Account". You should now be able to use this account to log in to the abstract submission site.

If you receive the following notice:

User with provided email already exists. Please try logging in or resetting your password

Please click "Already have an account?" at the very bottom of the screen, and then from that first login screen, select "Forgot your password?".

If you are still having trouble or you don't receive an email to reset your password, please contact the email address for your specific conference, found on the conference webpage where you initially clicked "Submit your Abstract", or [csc@wef.org.](mailto:csc@wef.org)

*If you are a WEF member, please click "WEF Member Login" and enter your WEF membership username and password. If you forgot your password, please click "Forgot Your Password?" to receive a re-set password email to the email address that is in your WEF account. Please contact [csc@wef.org](mailto:csc@wef.org) for assistance with your WEF membership account.*